# Руководство по работе программы Python Configuration Tool и установки скрипта GPRS Terminal для подключения к M2M24.RU

Загрузите архив с программой Python Configuration Tool

(http://teleofis.ru/ftp/ TELEOFIS/!Software/PythonConfigurationTool/) Запустите файл start-win32.bat или start-win64.bat в зависимости от версии Java установленной на ПК.

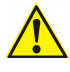

Примечание: версию Java можно узнать подав в командную строку - cmd.exe (нажмите Win+R, в открывшемся окне наберите cmd) команду java -version

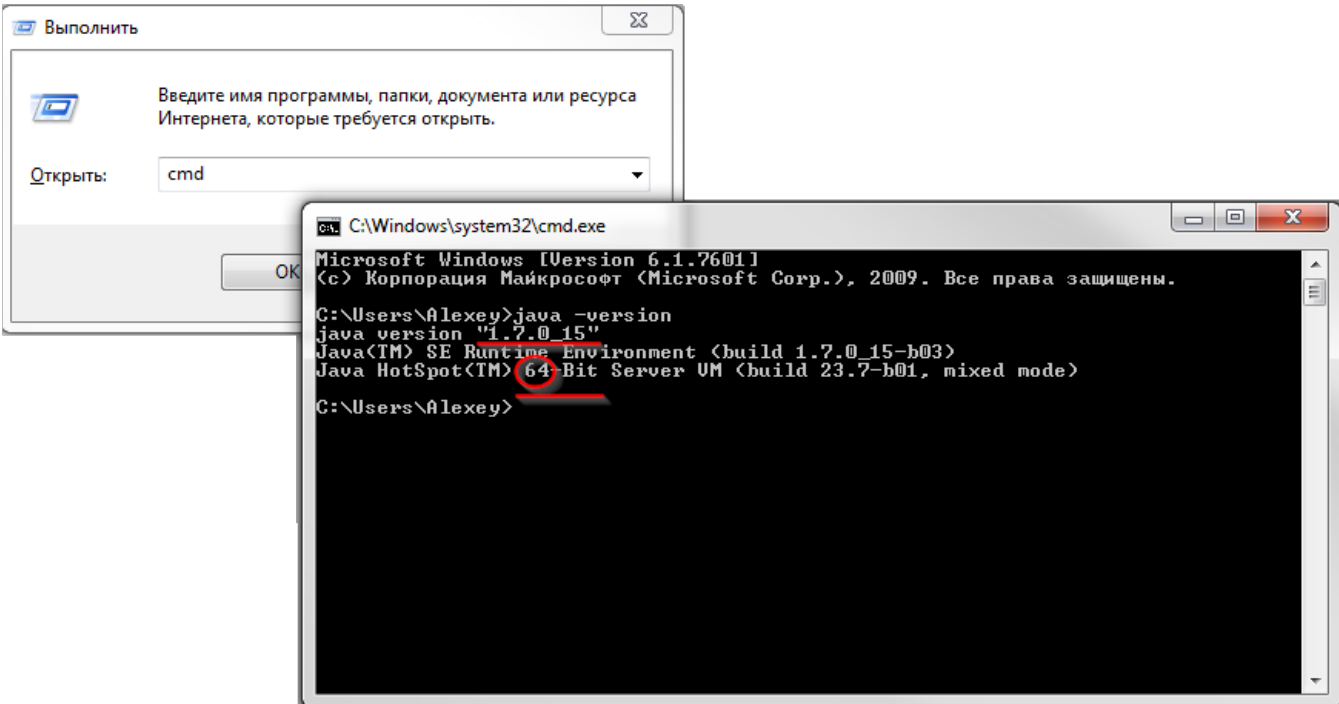

Если программа не запускается, проверьте, что на компьютере установлена Java и ее версия не меньше 1.6. Последнюю версию Java Runtime Environment можно скачать с сайта разработчика: http://java.com/ru/download/index.jsp

#### **Установка скрипта «GPRS Terminal»**

#### **Выберите файл конфигурации скрипта:**

- 1. Нажмите на значок открыть конфигурацию.
- 2. Выберите файл конфигурации. (находится в папке с скриптом)
- 3. Откройте конфигурационный файл.

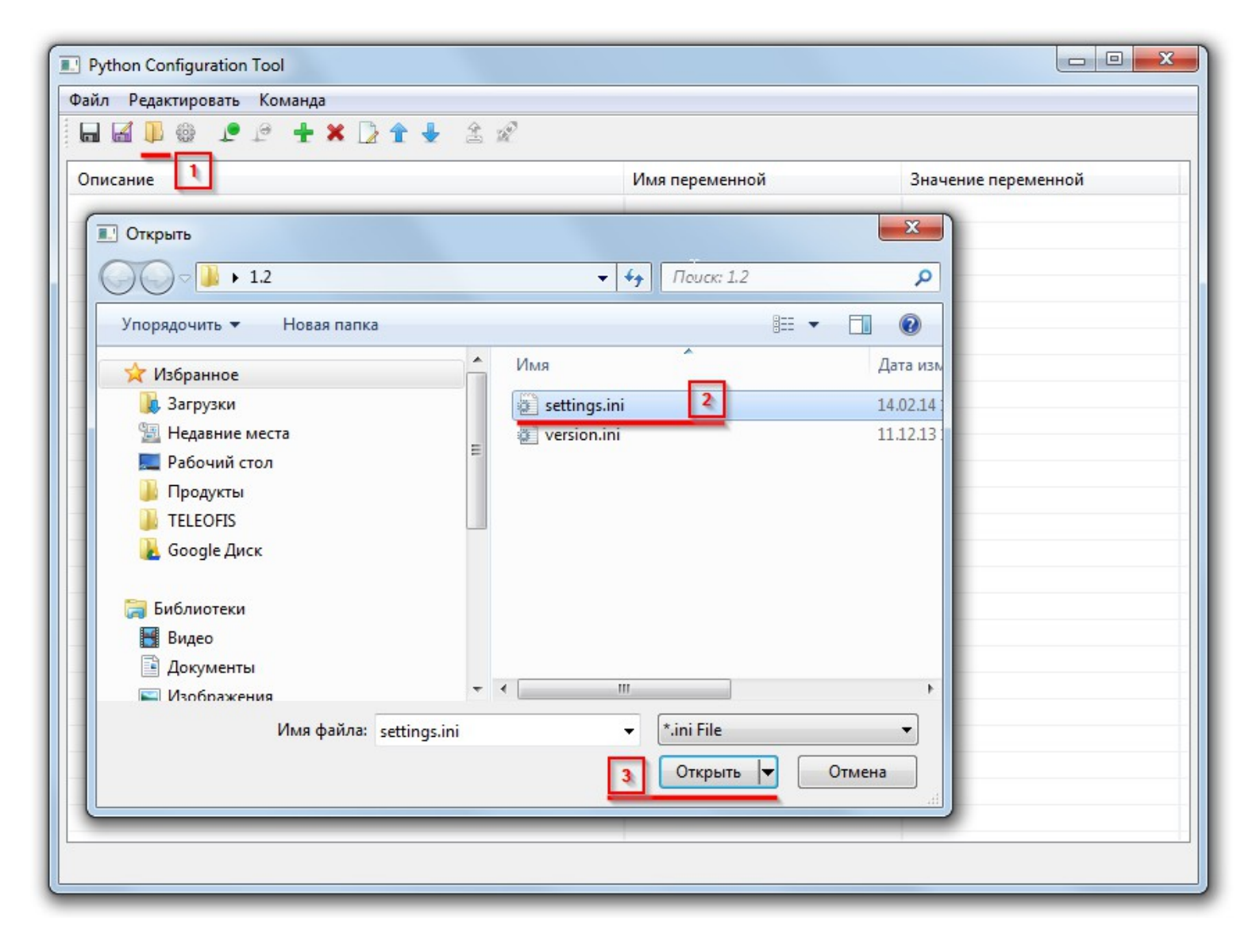

## **В открывшемся окне программы измените параметры:**

- Точка входа GPRS APN
- Скорость последовательного порта SER\_SP (бит/сек) (от 1200 до 115200)
- Режим работы последовательного порта SER\_OD например, 8,N,1, где 8 число бит данных (7 или 8), N -отсутствие бита контроля четности (E -бит контроля четности, O - бит контроля нечетности), 1 - число стоповых бит (1 или 2)

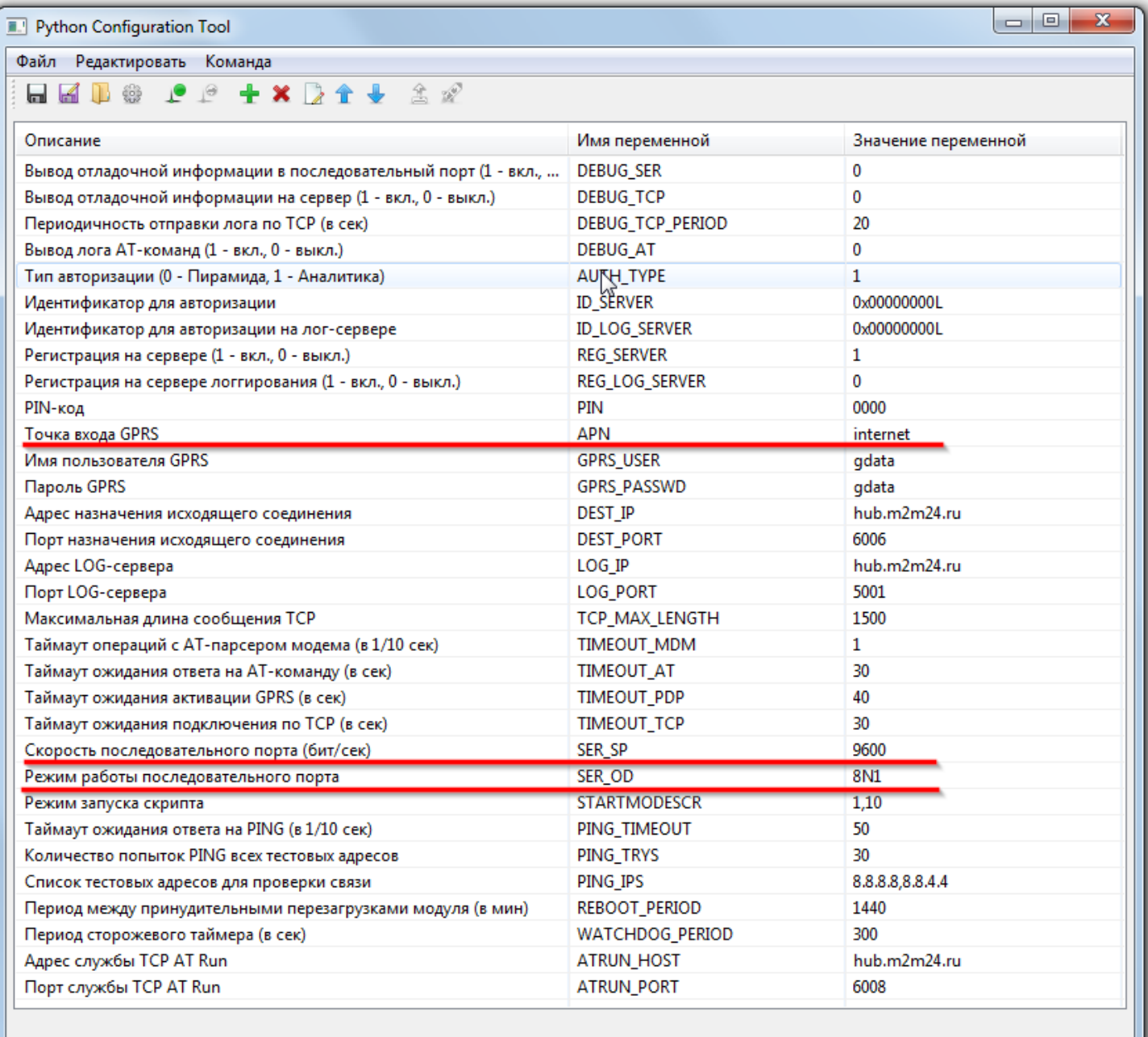

### **Настройка подключения GSM модема:**

Подключите модем к ПК. В случае подключения через USB конвертеры или преобразователи интерфейсов, проверьте, что их драйвер установлен успешно, а в "Диспетчере устройств" (Win+R - devmgmt.msc) в разделе **"COM** и **LPT** порты**"** появился виртуальный COM-порт, соответствующий конвертеру.

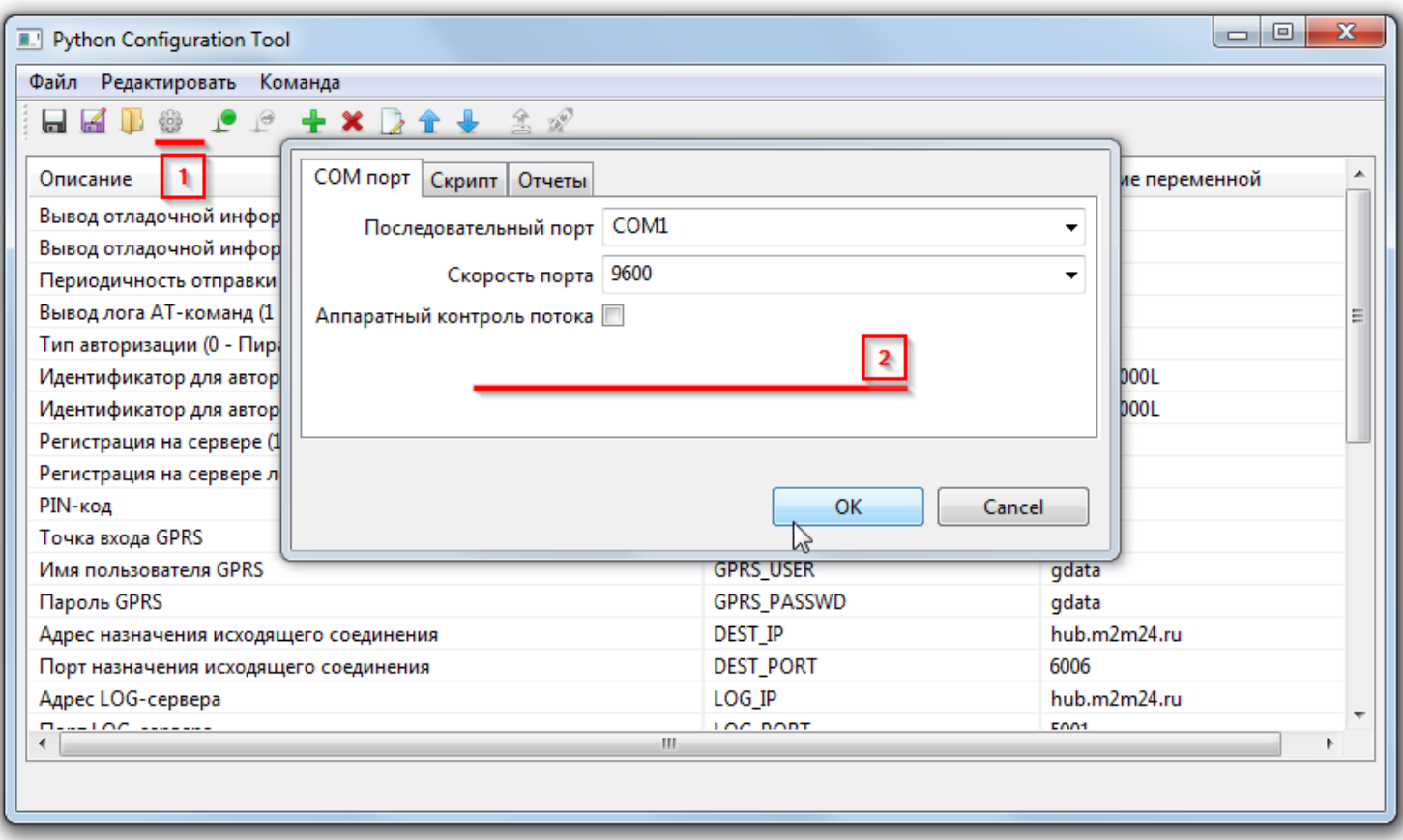

В настройках программы выберите нужный COM-порт и скорость.

 Параметр "Аппаратный контроль потока" можно включать только в модемах с COM-портом подключенных к ПК по полному (9-ти проводному DB9) кабелю. В случае использования конвертеров интерфейса или 3-х проводной схемы подключения, выбирать "Аппаратный контроль потока" не нужно, но в этом случае скорость порта модема не должна превышать 9600.

Если необходима большая скорость, например, 115200, то сначала требуется настроить модем на 9600, но в параметрах скрипта выбрать 115200. После загрузки и запуска скрипта он автоматически перенастроится на заданную скорость.

#### **Выбор месторасположения скрипта**

В настройках программы укажите путь к расположению скрипта:

- 1. Откройте настройки программы.
- 2. Выберите вкладку «Скрипт».
- 3. Укажите путь к папке с скриптом .
- 4. Откройте скрипт.

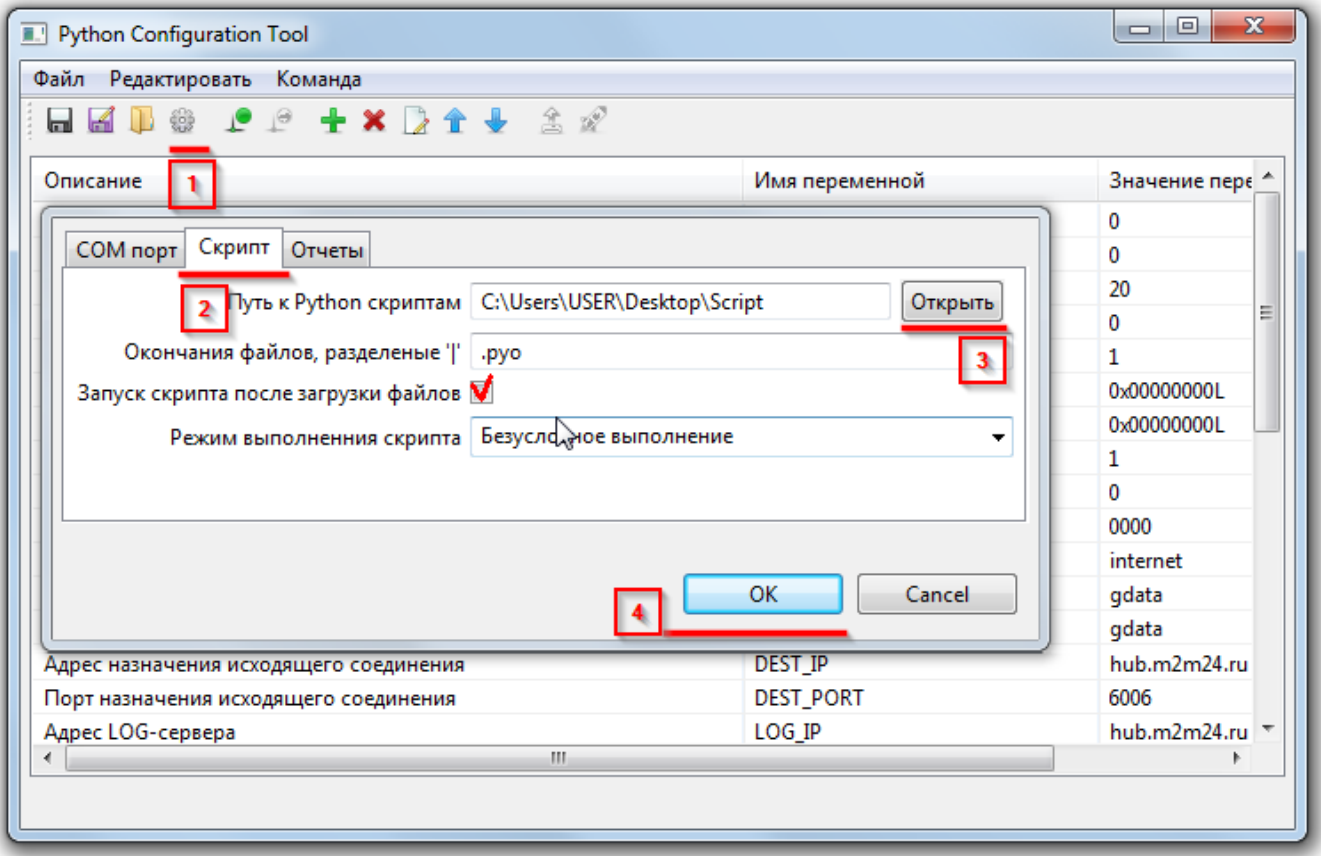

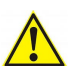

- Если установлена галочка «Запуск скрипта после загрузки файлов» , то скрипт запустится сразу после установки в модем.
- Если в параметрах не установлена галочка «Запуск скрипта после загрузки файлов» , то скрипт запустится только после перезагрузки модема по питанию.

#### **Загрузка скрипта:**

Нажмите кнопки "Открыть порт" и "Загрузить и запустить скрипт"

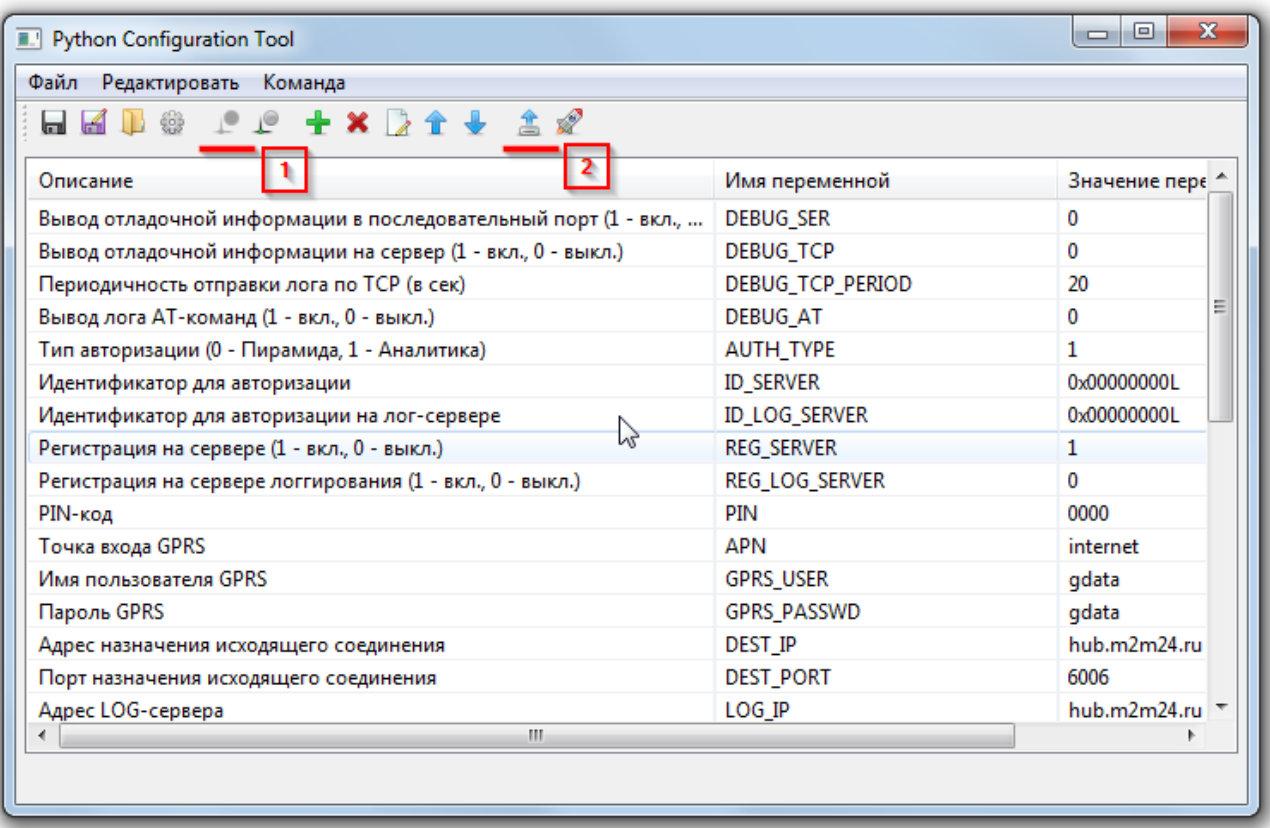

 Для записи только конфигурации скрипта, можно использовать кнопу: «Загрузить конфигурационный файл»

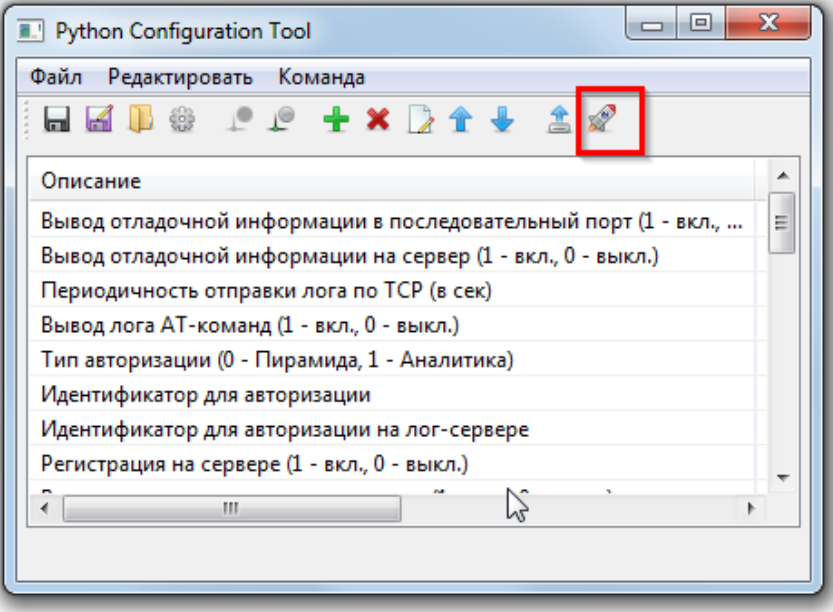

## Дождитесь окончания загрузки скрипта

Процесс загрузки скрипта будет отображаться в логе:

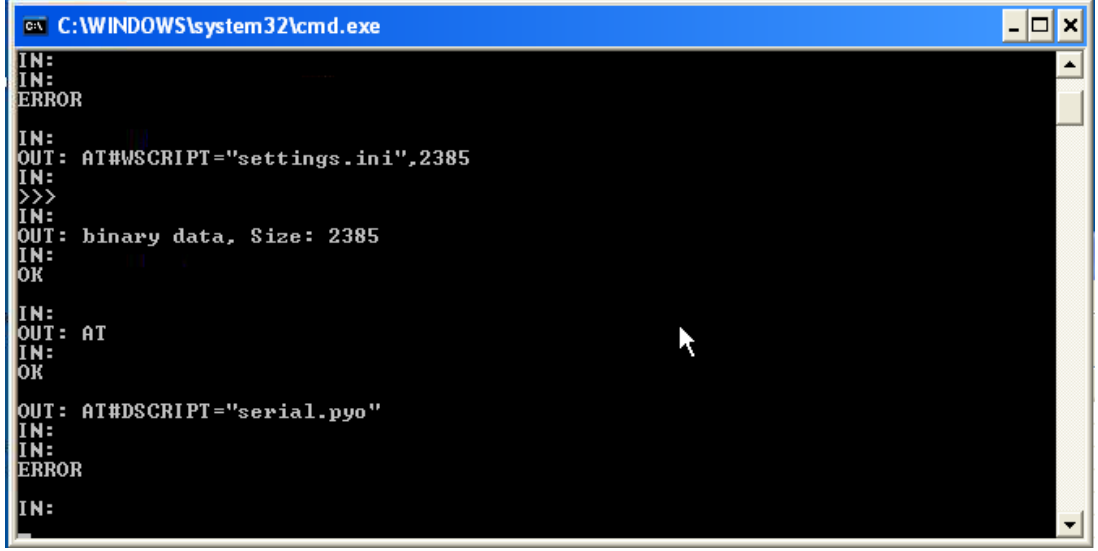

## **Лог загрузки скрипта в модем:**

В логе описаны следующие действия #Подаем команду АТ, в случае если модем ответит ОК, то продолжаем. OUT: AT IN: OK

#Удаляем старую версию файла. В случае если модем ответит ERROR, значит еще не был установлен. OUT: AT#DSCRIPT="settings.ini

IN: IN: ERROR # Загружаем первый файл IN: OUT: AT#WSCRIPT="settings.ini IN: >>> IN: OUT: binary data, Size: 238 IN: OK #Далее в логе указывается удаления старых файлов скрипта (если они есть) и заливка новых.

#Последней командой мы запускаем скрипт. OUT: AT#EXECSCR (**\***) IN: IN: OK

**\***(*Параметр автоматического запуска скрипта после загрузки в модем, если в установках выбрана галочка «Запуск скрипта после загрузки файлов»*)

В случае успешного выполнения загрузки скрипта, программа выдаст информацию:

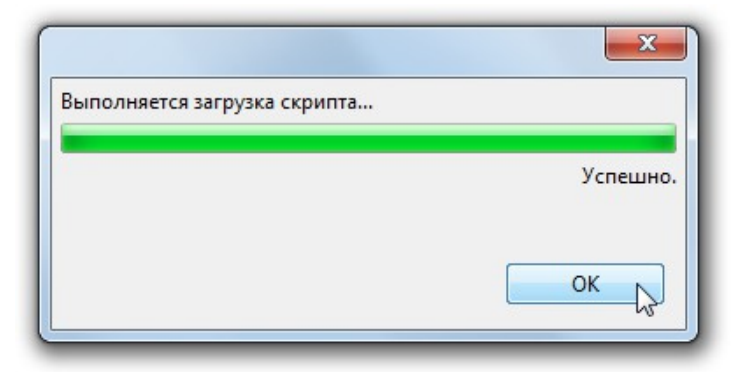

 $\mathbb{Z}_{\geq 0}$ В случае если скрипт не загрузился, программа выдала ошибку, проверьте, что:

- В Файл Настройки указан верный порт
- Скорость порта указано верно.

Если в модеме уже был залит скрипт, то необходимо перезагрузить модем, загрузку нового скрипта начать не позднее 15 секунд после подачи питания в модем.

Далее GSM модем можно подключить к опрашиваемому оборудованию.

## **Получение конфигурационного файла и ПО** *TCP Client* **для подключения к M2M24.RU**

- Загрузите ПО «TCP Client» (*[http://teleofis.ru/ftp/\\_TELEOFIS/!Software/TCPClient/](http://teleofis.ru/ftp/_TELEOFIS/!Software/TCPClient/)* ) и распакуйте архив.
- Авторизуйтесь на сайте **cp.m2m24.ru** под Вашим логином и паролем (**указан в конце письма**)
- Загрузите файл конфигурации:

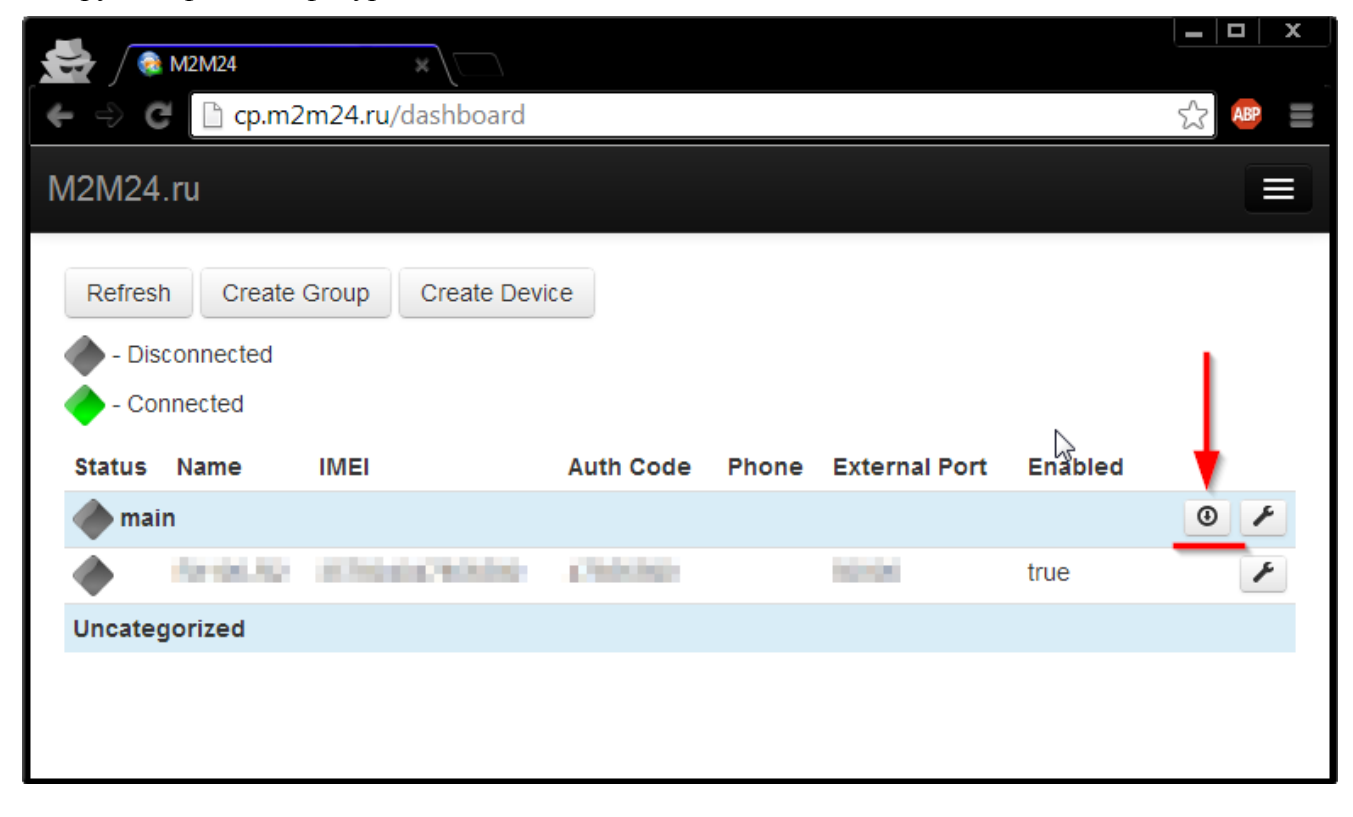

- Поместите скачанный файл конфигурации в папку программы  $\bullet$ (если файл конфигурации уже создан, то необходимо его заменить на новый)
- Запустите файл «TCP Client launcher.exe»  $\bullet$

Для работы ПО «TCP Client» на ПК, нужно наличие установленной 32-х разрядной версии Java JRE

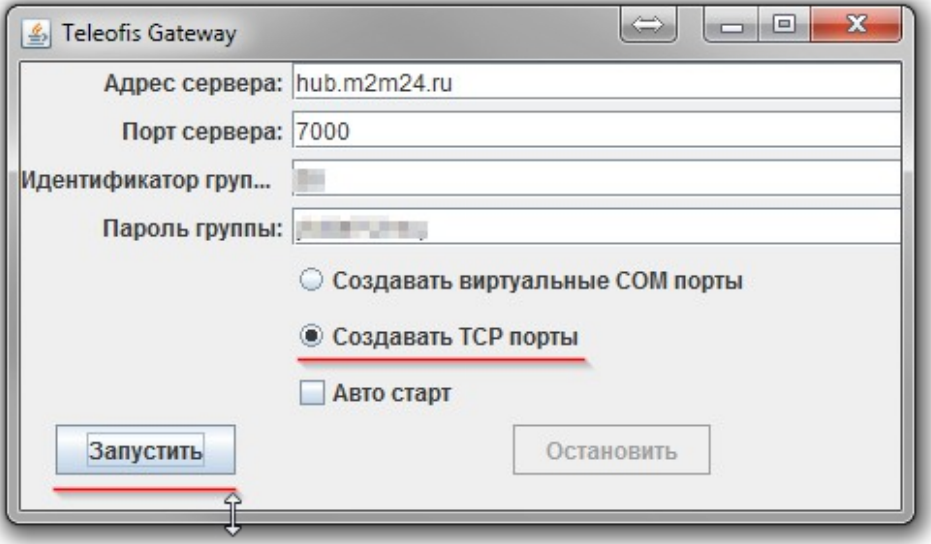

Проверьте правильность указанного IP адреса и порта подключения (hub.m2m24.ru Порт 7000),  $\bullet$ выберите способ связи - ТСР или СОМ порт и нажмите "Запустить"

В консольном окне программы будет показано соответствие IMEI модема и TCP (COM) порту. **Если модемов несколько в группе**, то в окне будет показан их список указанием номеров порта.

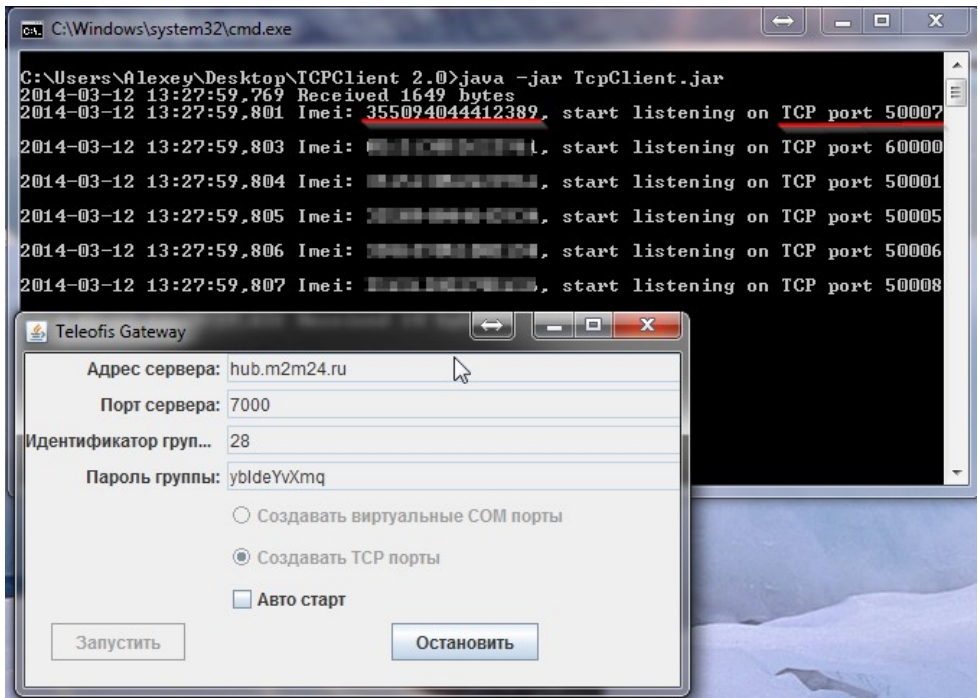

## **Система готова к работе.**

В программе для работы с Вашим оборудованием укажите, что связь будет по TCP, введите Ваш локальный IP адрес (127.0.0.1) и указанный порт (TCP или COM).